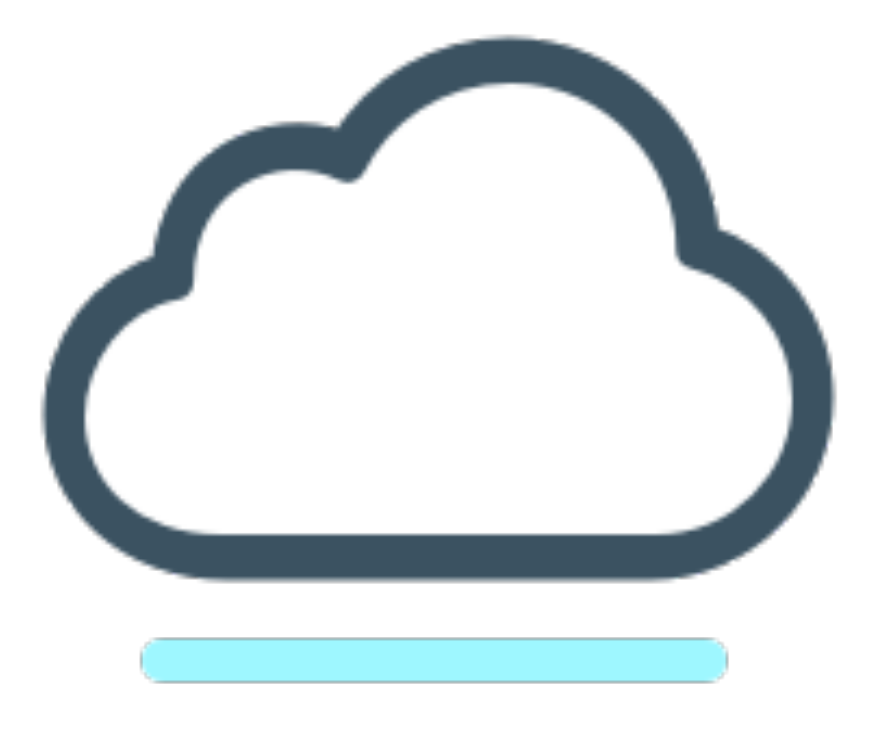

# Werkboek training 1 Memorix Maior

ERFGOED BRABANT BRABANT CLOUD

#### Inhoudsopgave

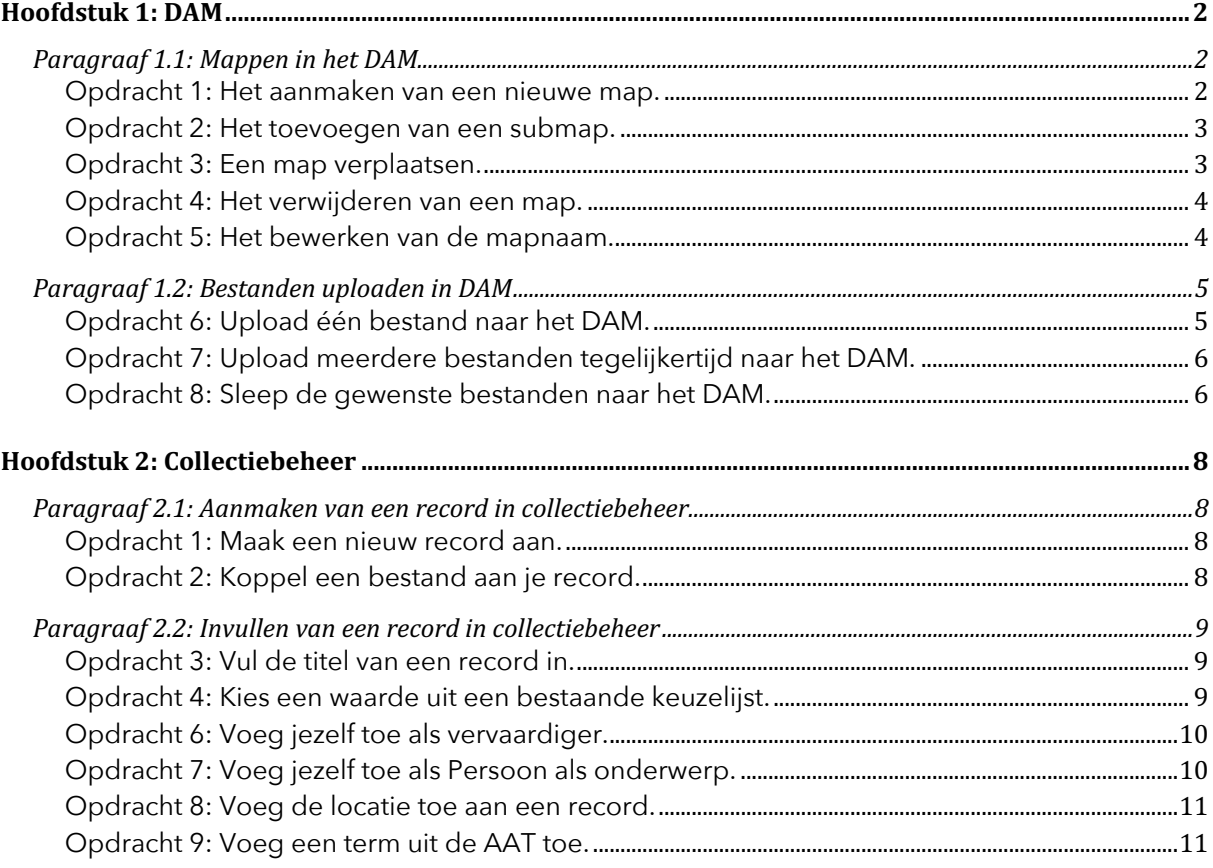

#### **Hoofdstuk 1: DAM**

In het DAM (Digital Asset Management) worden alle bestanden opgeslagen die je naar Memorix Maior uploadt. Deze bestanden kunnen vervolgens gekoppeld worden aan beschrijvingen (records) in het Collectiebeheer.

Om je bestanden goed te beheren is het mogelijk om binnen het DAM zelf een mappenstructuur aan te leggen, waarin je de gekozen bestanden kunt opslaan.

#### Paragraaf 1.1: Mappen in het DAM

Opdracht 1: Het aanmaken van een nieuwe map.

Om je bestanden in het DAM op te slaan moet je eerst een map aanmaken waarin je deze bestanden wilt bewaren. Maak een map aan in het DAM en geef deze je eigen voornaam.

- 1. Ga naar DAM.
- 2. In het linker vak zie je een boomstructuur (vergelijk Windows Verkenner) met de mappen "Verkenner" en "Root".
- 3. Wanneer je een nieuwe map aanmaakt wordt deze onder de geselecteerde map geplaatst. Selecteer onder "Verkenner" de map "Root".
- 4. Met het icoon "nieuwe folder"  $\boxed{1}$ kun je een nieuwe map aanmaken.
- 5. Klik op het icoon "nieuwe folder" **...** Er opent een nieuw venster.
- 6. Vul hier je voornaam in en klik op 'voer in'.
- 7. Het venster wordt nu vernieuwd en er verschijnt in een blauw kader de tekst: *De map "[Naam van de nieuwe map]" is nu aangemaakt.*
- 8. Je kunt nu het venster sluiten door op het kruisje rechts bovenin te klikken. Je ziet nu de nieuwe map in de boomstructuur staan. Let op! Het is mogelijk dat je de map niet direct ziet verschijnen. Herlaad de pagina dan door op de F5 toets te drukken.

#### Opdracht 2: Het toevoegen van een submap.

Het is mogelijk om de submap aan je zojuist gemaakte map toe te voegen. Dit doe je op dezelfde manier als het aanmaken van een gewone map.

- 1. Selecteer onder "Verkenner" de map die je zojuist hebt aangemaakt. (Let erop dat de tekst van de betreffende map vetgedrukt is en het mapje geel!)
- 2. Klik op het icoon "nieuwe folder"  $\mathbb{C}^*$ . Er verschijnt dan weer een nieuw venster.
- 3. Vul hier je voornaam en een 2 in en klik op 'voer in'.
- 4. Het venster wordt nu vernieuwd en er verschijnt in een blauw kader de tekst: *De map "[Naam van de nieuwe map]" is nu aangemaakt.*
- 5. Je kunt nu het venster sluiten door op het kruisje rechts bovenin te klikken. Je ziet nu de nieuwe map onder de eerder gemaakte map in de boomstructuur staan. Let op! Het is mogelijk dat je de map niet direct ziet verschijnen. Herlaad de pagina dan door op de F5 toets te drukken.

#### Opdracht 3: Een map verplaatsen.

Het is ook mogelijk om de map te verplaatsen naar een andere locatie in je mappenstructuur. Met het icoon "verplaats folder"  $\Box$  kun je een geselecteerde map binnen de Verkenner verplaatsen.

- 1. Selecteer onder "Verkenner" de door jou gemaakte submap. (Let erop dat de tekst van de betreffende map vetgedrukt is en het mapje geel!)
- 2. Klik op het icoon "verplaats folder" **...** Er verschijnt dan een nieuw venster.
- 3. Selecteer de map "Root" en klik op "verplaats". (Let erop dat de tekst van de betreffende map vetgedrukt is en het mapje geel!)
- 4. Het venster verdwijnt en de map is verplaatst. Deze staat nu op hetzelfde niveau als je eerder gemaakte map. Let op! Het is mogelijk dat je de map niet direct ziet verschijnen. Herlaad de pagina dan door op de F5 toets te drukken.

Opdracht 4: Het verwijderen van een map.

Het is mogelijk om een map te verwijderen. Met het icoon "verwijder folder" kun je een geselecteerde map (inclusief de bestanden die in de map staan) verplaatsen naar de prullenbak.

- 1. Selecteer onder "Verkenner" de door jou gemaakte submap. (Let erop dat de tekst van de betreffende map vetgedrukt is en het mapje geel!).
- 2. Klik op het icoon "verwijder folder"  $\boxed{2}$ . Er verschijnt dan een nieuw venster, waarin om bevestiging wordt gevraagd.
- 3. Klik op 'Ok' en de map is verwijderd. Let op! Het is mogelijk dat je de map niet direct is verdwenen. Herlaad de pagina dan door op de F5 toets te drukken.

Opdracht 5: Het bewerken van de mapnaam.

Het is mogelijk om de mapnaam te bewerken. Met het icoon "bewerk folder" kun je de naam van een geselecteerde map aanpassen. Voeg nu je achternaam toe aan de map die je gemaakt hebt.

- 1. Selecteer onder "Verkenner" de map met je naam. (Let erop dat de tekst van de betreffende map vetgedrukt is en het mapje geel!).
- 2. Klik op het icoon "Bewerk folder" [8]. Er verschijnt dan een nieuw venster.
- 3. Voeg je achternaam toe aan de mapnaam en klik op 'wijzig'.
- 4. Het venster verdwijnt en de mapnaam is aangepast.

#### Paragraaf 1.2: Bestanden uploaden in DAM

Opdracht 6: Upload één bestand naar het DAM.

Wanneer je een bestand naar het DAM wil uploaden kan dat op verschillende manieren. Eerst uploaden we één bestand naar het DAM.

- 1. Ga naar DAM.
- 2. Selecteer links in de boomstructuur de map met je eigen naam. (Let erop dat de tekst van de betreffende map vetgedrukt is en het mapje geel!)
- 3. In het rechter vak zie je een overzicht van de bestanden die in de geselecteerde map staan (als je er nog niets hebt ingezet: dan is dit vak leeg).
- 4. Klik op het icoon "upload bestand(en)"  $\blacksquare$ . Er verschijnt dan een nieuw venster.
- 5. Klik op de knop "Upload een bestand" (
- 6. De verkenner van je computer opent in een nieuw venster.
- 7. Ga naar de map, waarin zich de bestanden bevinden die je wil uploaden.
- 8. Klik op het bestand dat je wil uploaden. Door te dubbelklikken of door één keer te klikken en daarna rechts onderin (in het venster) op "open" te klikken wordt het geselecteerde bestand geüpload.
- 9. Wanneer de laadbalk verdwenen is, kun je op het kruisje van het venster klikken.

Opdracht 7: Upload meerdere bestanden tegelijkertijd naar het DAM. Het is ook mogelijk om meerdere bestanden in een keer te uploaden naar het DAM. Dit kan vooral handig zijn wanneer je volledige mappen vanaf je eigen harde schijf wil uploaden naar een nieuwe map in het DAM.

- 1. Ga naar DAM.
- 2. Selecteer links in de boomstructuur de map met je eigen naam. (Let erop dat de tekst van de betreffende map vetgedrukt is en het mapje geel!)
- 3. In het rechter vak zie je een overzicht van de bestanden die in de geselecteerde map staan (als je er nog niets hebt ingezet: dan is dit vak leeg).
- 4. Klik op het icoon "upload bestand(en)"  $\Box$  Er verschijnt dan een nieuw venster.
- 5. Klik op de knop "Upload een bestand" (
- 6. De Windows Verkenner opent in een nieuw venster.
- 7. Ga naar de map, waarin zich de bestanden bevinden die je wil uploaden.
- 8. Houd de control-toets ingedrukt en klik op minstens drie bestanden. Klik daarna op "open"
- 9. Wanneer de laadbalk verdwenen is, kun je op het kruisje van het venster klikken.

#### Opdracht 8: Sleep de gewenste bestanden naar het DAM.

Ten slotte kun je ook bestanden uploaden naar het DAM door deze bestanden uit een bestaande map op je harde schijf naar het uploadvenster te slepen.

- 1. Ga naar DAM.
- 2. Selecteer links in de boomstructuur de map met je eigen naam. (Let erop dat de tekst van de betreffende map vetgedrukt is en het mapje geel!)
- 3. In het rechter vak zie je een overzicht van de bestanden die in de geselecteerde map staan (als je er nog niets hebt ingezet: dan is dit vak leeg).

- 4. Klik op het icoon "upload bestand(en)"  $\blacksquare$ . Er verschijnt dan een nieuw venster.
- 5. Open de Windows Verkenner van je computer, onderin je taakbalk of via de Windows startknop.
- 6. Ga naar de map, waarin zich de bestanden bevinden die je wil uploaden.
- 7. Sleep het bestand dat je wil uploaden naar het grijze vak in het uploadvenster. Hierin zie je staan *Sleep hier uw bestanden*.
- 8. Wanneer je de gewenste bestanden naar het uploadvenster hebt gesleept, zie je dat de gekozen bestanden geüpload worden.
- 9. Aan de blauwe voortgangstracker rechtsboven zie je hoever je upload is gevorderd. Wanneer deze verdwenen is, is je upload volledig voltooid.
- 10. Wanneer je upload volledig voltooid is, kun je rechtsboven het uploadvenster op het kruisje klikken. Je ziet dan de geüploade bestanden in de gekozen map staan. Let op! Het is mogelijk dat je de bestanden niet direct ziet verschijnen. Herlaad de pagina dan door op de F5 toets te drukken.

#### **Hoofdstuk 2: Collectiebeheer**

In het Collectiebeheer beheer je je records. In deze records leg je alle informatie vast over een gekoppelde bestand. Dit doe je in gescheiden velden, waardoor de data netjes gestructureerd wordt opgeslagen.

#### Paragraaf 2.1: Aanmaken van een record in collectiebeheer

Opdracht 1: Maak een nieuw record aan. Om gegevens over een bestand vast te leggen moet je eerst een record aanmaken. In dit record kun je alle gegevens kwijt.

- 1. Ga naar Collectiebeheer.
- 2. In het linker vak zie je de verschillende "entiteiten". Een entiteit bevat een formulier met velden die voor de specifieke soort records relevant zijn.
- 3. Klik op "Beeldmateriaal".
- 4. Klik op het icoon "nieuw" ( $\mathbb{E}$ )...
- 5. Je hebt nu een nieuw record aangemaakt en wordt direct doorverwezen naar de betreffende recordpagina.

Opdracht 2: Koppel een bestand aan je record.

De gegevens die je in een record vastlegt gaan over een bestand uit het DAM. Het is belangrijk om het bestand of de bestanden waarover het record gaat te koppelen. Dit kan onder andere vanuit het record.

1. In het midden van het scherm zie je enkele iconen ( ).

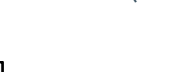

□ ● 認 認 至

- 2. Klik op het icoon "media koppelen" (
- 3. Kies uit de lijst een bestand dat je zojuist hebt geüpload in het DAM. Klik op de betreffende afbeelding.
- 4. Je hebt nu een afbeelding gekoppeld aan je record.

#### Paragraaf 2.2: Invullen van een record in collectiebeheer

Opdracht 3: Vul de titel van een record in.

Met een goede titel begrijpen bezoekers van je website en mede registratoren wat ze bekijken. Het titelveld is een vrij tekstveld. Dat betekent dat je zelf een vrije keuze kunt maken wat je hier invult.

- 1. Ga naar het veld titel.
- 2. Gebruik als titel een korte, duidelijke tekst. Voor het publiek en je mede registratoren moet aan de hand van de tekst duidelijk zijn wat er te zien is. Het titelveld kan op meerdere manieren worden gebruikt, namelijk voor:
	- de oorspronkelijke naam die door de vervaardiger aan het item gegeven is;
	- de toegekende naam, onder welke het item algemeen bekend is;
	- of een korte eenregelige omschrijving van het object.

Opdracht 4: Kies een waarde uit een bestaande keuzelijst. Alle waarden die in een bepaald veld al voorkomen worden opgenomen in een automatische keuzelijst. Hoe je deze keuzelijst kunt gebruiken oefenen we bij de collectienaam.

- 1. Klik bij het veld collectienaam op het icoon "Kies waarde" ( $\equiv$ ). Er opent dan een nieuw venster.
- 2. Kies hier voor de waarde "Training". Als deze waarde niet direct zichtbaar is gebruik je de zoekbalk.

Opdracht 5: Vul een herhaalbaar veld in.

De velden Collectienaam, Subcollectienaam en Onderwerp zijn zogenaamde herhaalbare invoervelden. Dit betekent dat je meerdere waarden, gescheiden van elkaar kunt invoeren. Voeg bij het veld onderwerp minstens twee onderwerpen toe.

- 1. Vul bij onderwerp een passend trefwoord in.
- 2. Klik daarna op het icoon "voeg toe na dit veld" (-). Er verschijnt dan een nieuwe, lege regel.
- 3. Voeg nog een passend trefwoord toe.

Opdracht 6: Voeg jezelf toe als vervaardiger.

Velden als Vervaardiger, Auteur, Uitgever, Verworven Van en Persoon als Onderwerp zijn in Memorix Maior gekoppeld aan de entiteit Personen en Instellingen. Dit betekent dat in de entiteit Personen en Instelling van iedere persoon een uniek record wordt aangemaakt.

- 1. Klik bij het veld vervaardiger op het icoon met de Engelse sleutel ( $\stackrel{\mathcal{B}}{\longrightarrow}$ ).
- 2. Klik daarna op het icoon "Record toevoegen" (**■**). Er opent dan een nieuw venster.
- 3. Kies bij type voor "Persoon".
- 4. Vul de velden voor-, achternaam en eventueel tussenvoegsel in. Klik daarna op het icoon "opslaan" ( $\boxed{\boxtimes}$ ).
- 5. Klik bij het veld vervaardiger weer op het icoon met de Engelse sleutel ( $\stackrel{\mathcal{B}}{\longleftrightarrow}$ ).
- 6. Klik dan op het icoon "Kies record" (  $\equiv$  ). Er opent weer een nieuw venster.
- 7. Zoek nu op je eigen achternaam. Klik bij het juiste record op "Kies".

#### **8. Let op! Wanneer een persoon al eens toegevoegd is, kun je stap 1-4 overslaan.**

Opdracht 7: Voeg jezelf toe als Persoon als onderwerp.

Om te voorkomen dat personen dubbel worden vastgelegd zoek je altijd eerst of er al een record van een persoon bestaat.

- 1. Klik bij het veld Persoon als onderwerp op het icoon met de Engelse sleutel ( P. ).
- 2. Klik daarna op het icoon "Kies Records"  $\left( \frac{1}{2} \right)$ . Er opent dan een nieuw venster.
- 3. Zoek nu op je eigen achternaam. Klik bij het juiste record op "Kies".

Opdracht 8: Voeg de locatie toe aan een record.

Bij het toevoegen van een locatie wordt er gebruik gemaakt van de thesaurus Geonames. Dat betekent dat je niet zelf iets in kunt voeren, maar dat je enkel uit een vaste lijst kunt kiezen.

- 1. Klik bij het veld Locatie op het icoon met de Engelse sleutel ( $\mathbb{Z}$ ).
- 2. Klik daarna op het icoon "Kies waarde" ( $\equiv$ ). Er opent een nieuw venster.
- 3. Zoek de plaatsnaam die je wil toevoegen. Het is aan te raden om te zoeken op de naam van de gemeente.
- 4. Wanneer je de plaatsnaam die je wil toevoegen hebt gevonden, klik je op "Kies".

Opdracht 9: Voeg een term uit de AAT toe.

Bij sommige velden wordt gebruikt gemaakt van de AAT, een internationale thesaurus. Dit betekent dat je niet zelf iets kunt invoeren, maar enkel kunt koppelen met termen uit de AAT.

- 1. Vul bij het veld Onderwerp (gecontroleerd) een passend trefwoord bij het object in.
- 2. Er worden automatisch enkele opties gegeven. Zit de gewenste optie hiertussen? Klik deze dan aan.
- 3. Zoek eventueel bij het Ghetty Research Institute of je de gewenste term in de AAT kunt terugvinden. Deze website is in het Engels, maar je kunt hier gewoon in het Nederlands zoeken.